## CITRIX: Umschalten auf richtige Citrix-Receiver-Version mit Druck-Möglichkeit 03.05.2024 16:29:50

**FAQ-Artikel-Ausdruck**

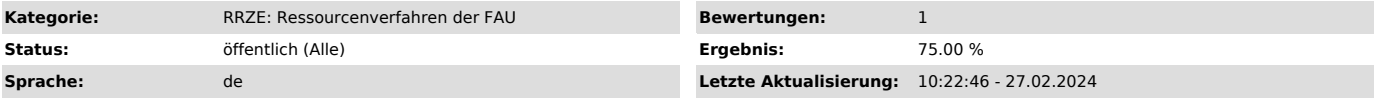

*Symptom (öffentlich)*

- Es sind keine Drucker und Netzlaufwerke verfügbar. - Beim Klick auf ein Programm dreht sich nur ein blauer Kreis und es passiert nichts weiter.

*Problem (öffentlich)*

Das FSV startet in einem neuen Browser-Tab anstatt in einem eigenen Fenster.

## *Lösung (öffentlich)*

.

Um mit Firefox auf Citrix-Anwendungen zuzugreifen, beachten Sie bitte folgende Anleitung. Einen großen Teil der Anleitung müssen Sie nur einmal durchführen:

Damit Sie den Citrix Receiver mit dem Firefox-Browser ab Version 52 nutzen können, gehen Sie bitte wie folgt vor:

Als erstes an der Frieda-Seite ["https://frieda.zuv.uni-erlangen.de"] anmelden

Dann oben rechts auf Ihren Namen bzw. den Pfeil klicken, siehe rote Markierung

Hier Citrix Receiver ändern anwählen

Danach erscheint folgender Dialog, in dem Sie bitte auf Receiver ermitteln klicken

Normalerweise kommen Sie nun direkt wieder auf die Startseite mit dem FSV und können es starten.

Wenn die nächste Seite stehen bleibt, bitte immer auf Bereits installiert klicken. Sollten Sie versehentlich auf Lightversion verwenden geklickt haben, starten Sie die Anleitung noch einmal.

Schließlich steht Ihnen FSV wie gewohnt zur Verfügung.